## **利用方法(ScienceDirect で論文を探す)**

1. ScienceDirect [\(http://www.sciencedirect.com/\)](http://www.sciencedirect.com/)へアクセスし、読みたい論文を探します。 キーワード、著者名、ジャーナル/ブックタイトル、巻/号/ページで検索できます。

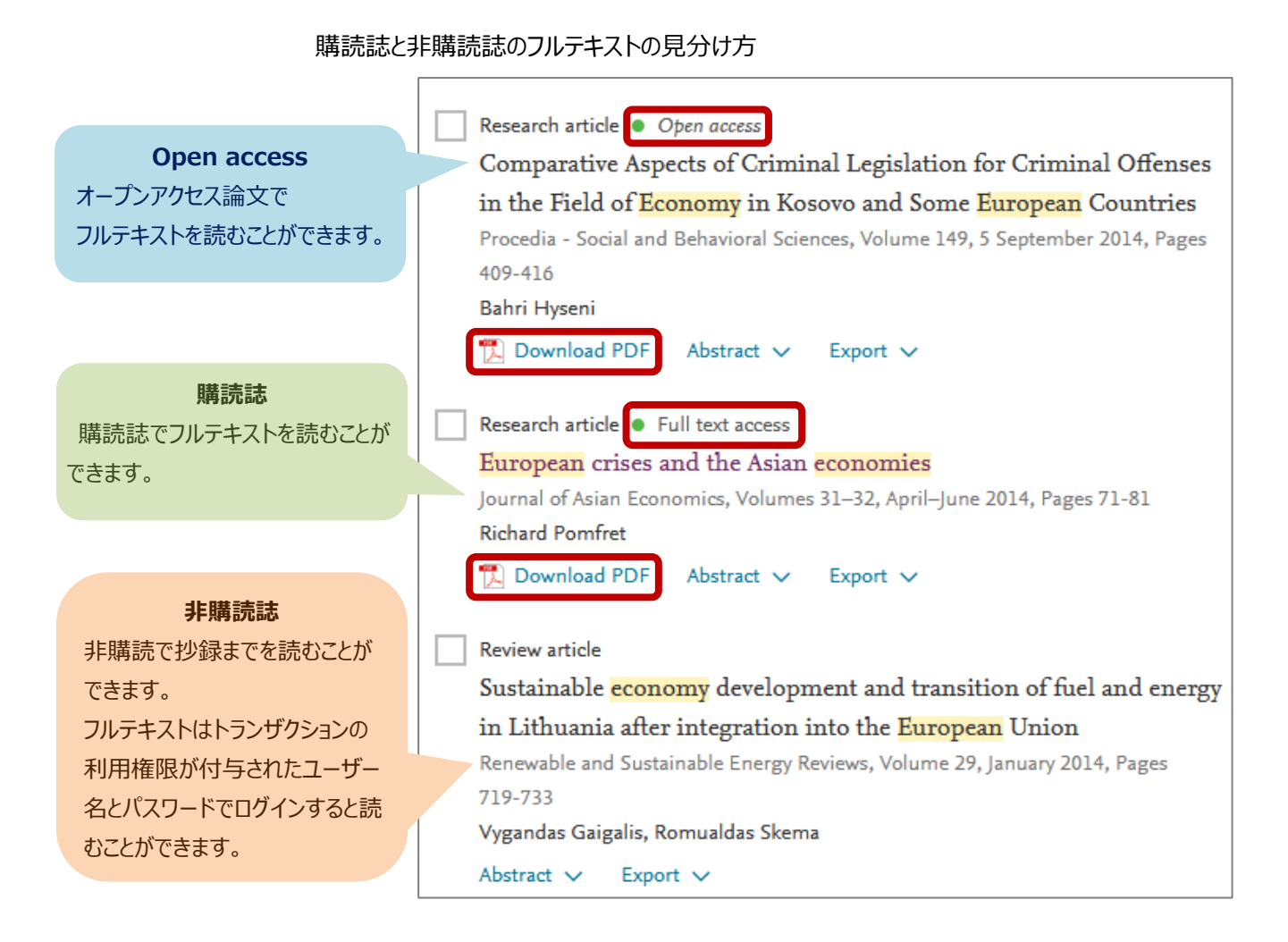

2. 非購読誌をフルテキストで読みたい場合は、画面右上の Sign in リンクをクリックし、トランザクションの利用権限を持った ユーザー名(E-mail アドレスがユーザー名になります)とパスワードでログインしてください。

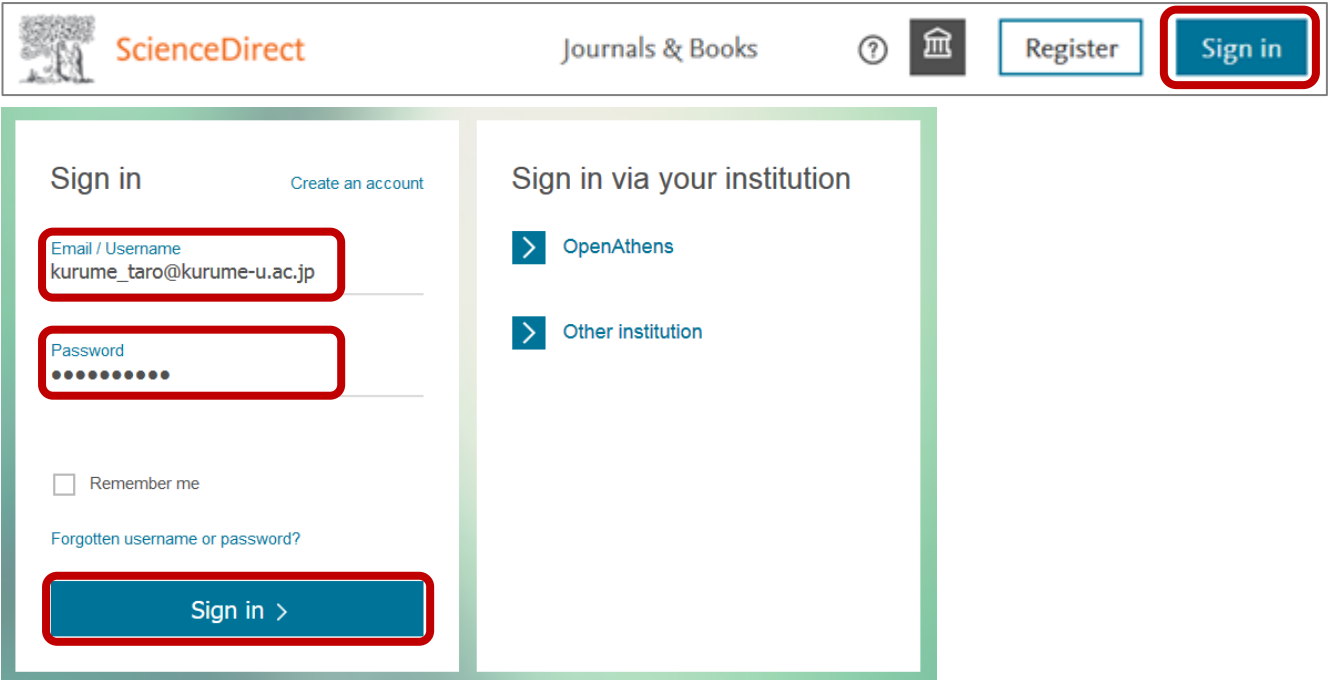

IP アドレス認証を行っている範囲内からログインすると、以下のような選択画面が現れる場合があります。

【 Kurume University Mii Campus, Kurume University Mii,Transaction 】 を選択し、[Continue] ボタンを クリックしてください。

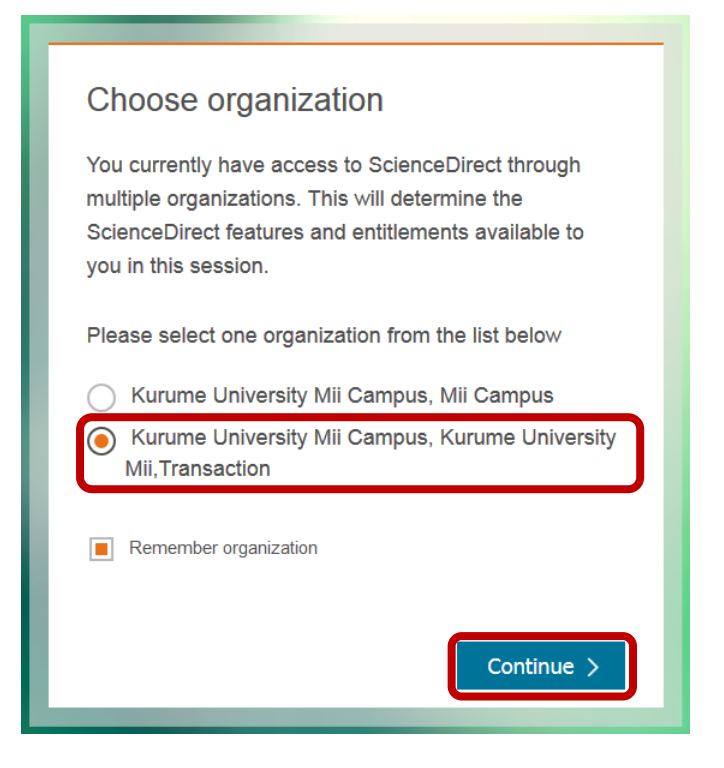

3. 非購読誌の論文タイトルをクリックします。

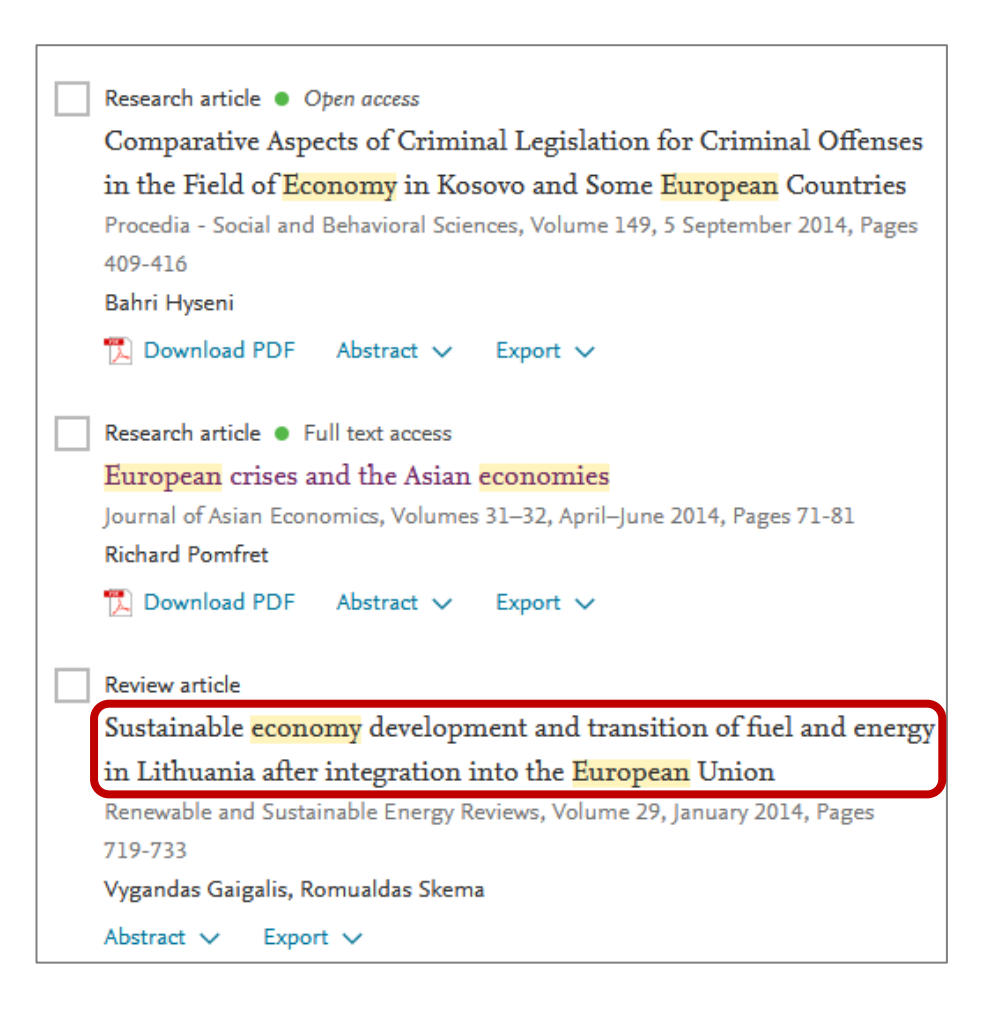

# 4. 論文ページに表示された、 Cet Access をクリックします。

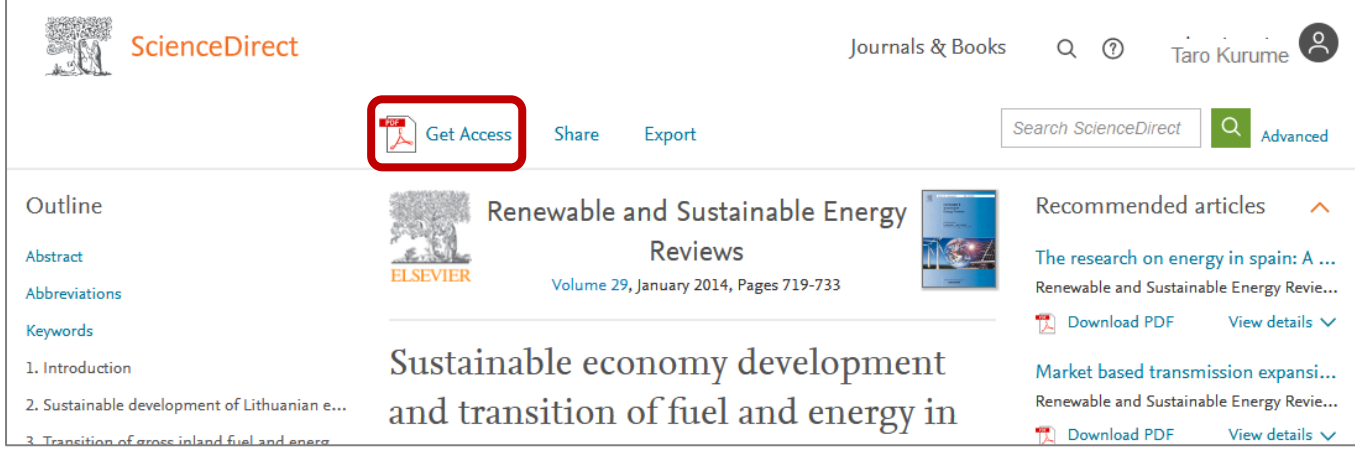

## 5.以下のような画面が表示されたら、[Download PDF] ボタンをクリックします。

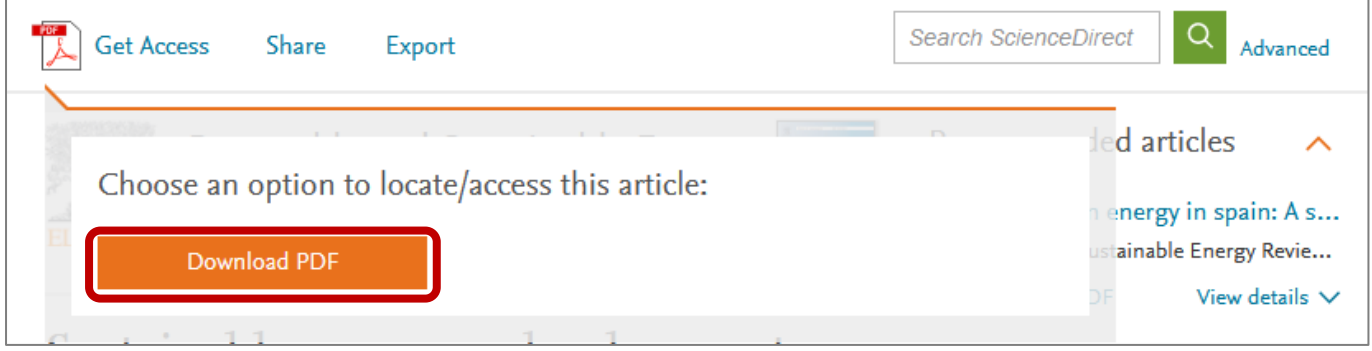

### 6.次に以下のような確認画面が表示されたら、[Continue] ボタンをクリックします。

## ※[Continue] ボタンをダブルクリックすると 2 回課金されますのでご注意ください。

#### 同じ論文は、24 時間以内であれば繰り返し表示することができます。

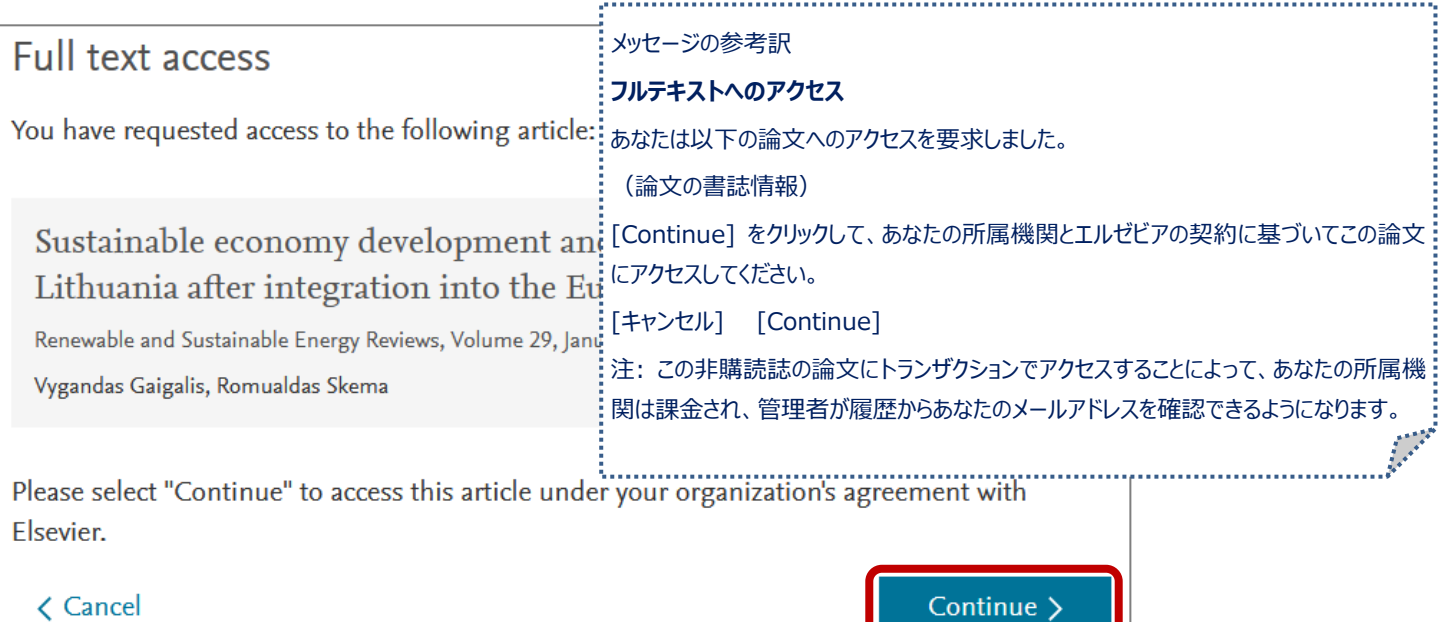

#### Note: Your organization may be charged for transactional access to this non-subscribed article and so your email address will be made viewable to your organization's administrator in the ScienceDirect transactional history access statement. If your organization's agreement does not permit transactional access to this non-subscribed article, you may still be able to access this article by making payment directly with your credit card.

#### **<参考> 購読誌と非購読誌のフルテキストの見分け方**

Download PDF 購読誌(オープンアクセス誌を含む)でフルテキストを読むことができます。

非購読誌で抄録までを読むことができます。フルテキストは、ここで紹介する方法で読むことができます。 **Get Access** 

#### **トランザクション利用時の注意点**

- ・ 論文のフルテキスト (全文) を画面に表示するだけで課金 (約 3,100 円 : 2020 年度価格) されますので、抄録 (Abstract)で内容を確認し、必要な論文のみダウンロードしてくださ。
- ・ 同じ論文は 24 時間以内であれば繰り返し表示しても 1 回のみの課金となりますが、24 時間経過後は新たに課金される ため、ダウンロードした論文はパソコンにデータを保存するか、印刷するようにしてください。
- ・ 図書館が事前に予算を確保しているため、利用者の費用負担はありませんが、利用数が上限(2,100 論文)に達する と利用できなくなります。
- ・ 冊子体を図書館で所蔵しているタイトルは、冊子体の利用をお願いします[。OPAC](https://lib.kurume-u.ac.jp/opac/complexsearch) から所蔵を確認できます。
- ・ トランザクションを利用してダウンロードした論文は、ダウンロードした本人以外との共有は禁止されており、商業及び非商業 を問わず、外部プラットフォーム上での公開も禁止されております。

□ ScienceDirect クイックレファレンスガイド (2019年3月)

<問い合わせ先> 久留米大学御井図書館 内線:3104・3105 E-mail: mii-lib@kurume-u.ac.jp